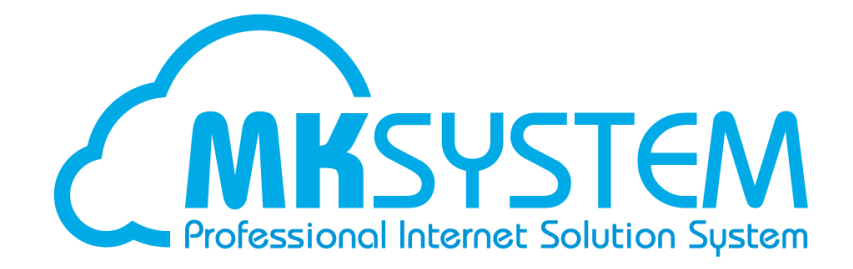

# ネット de 顧問 2 要素認証 利用マニュアル

## 目次

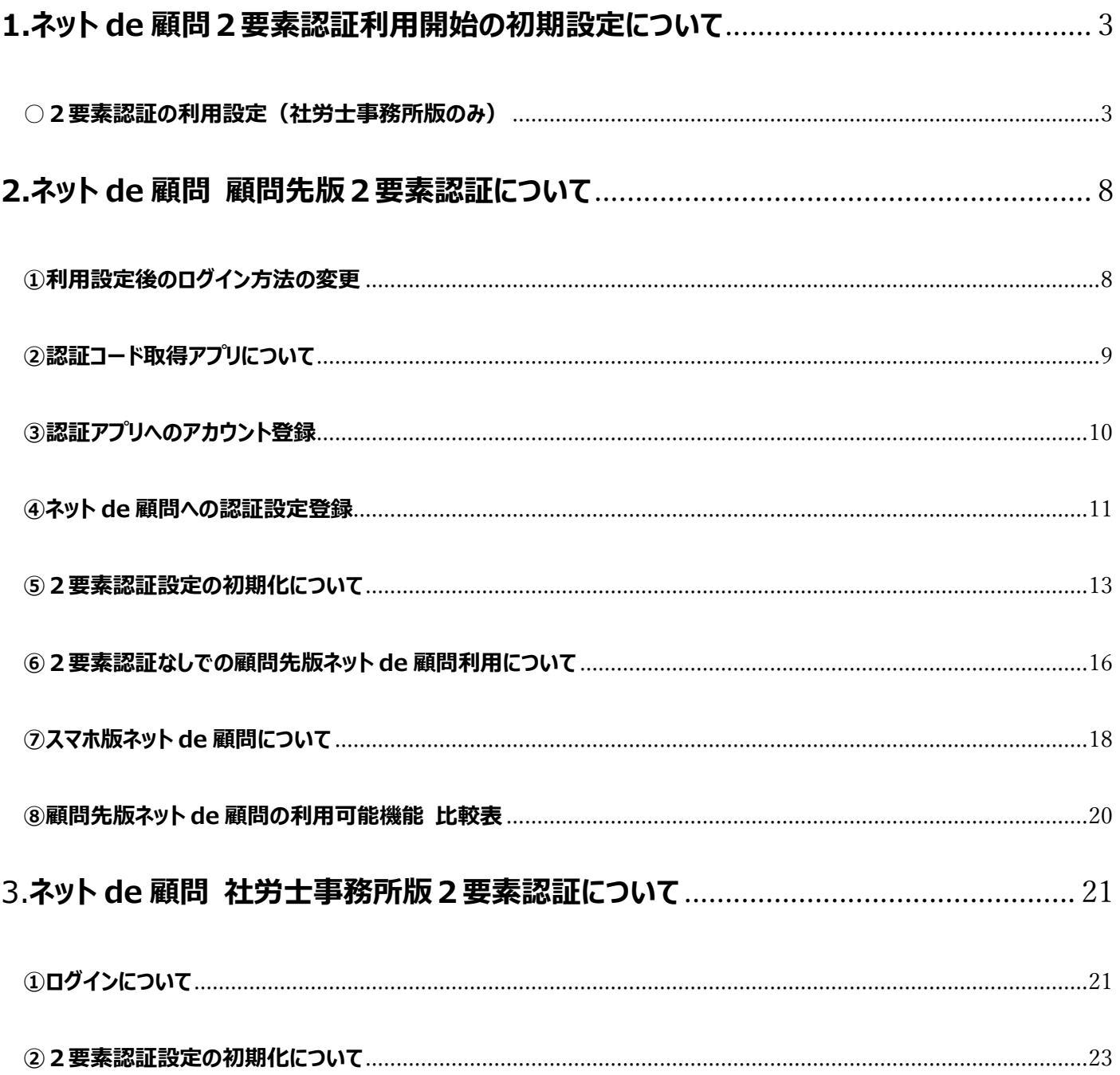

## <span id="page-2-0"></span>**1.ネット de 顧問2要素認証利用開始の初期設定について**

#### <span id="page-2-1"></span>**○2要素認証の利用設定(社労士事務所版のみ)**

 初めに社労士事務所版で2要素認証を利用するかどうかを設定し、その後に顧問先 事業所ごとに2要素認証を利用するかどうかを設定します。

### 1.社労士事務所版ネット de 顧問にログインします。

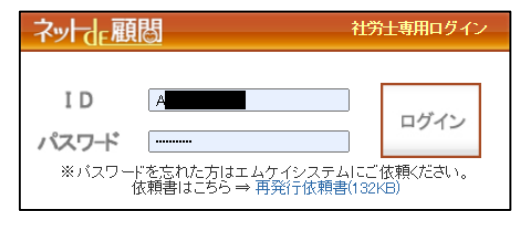

#### 2.「2要素認証設定」をクリックします。

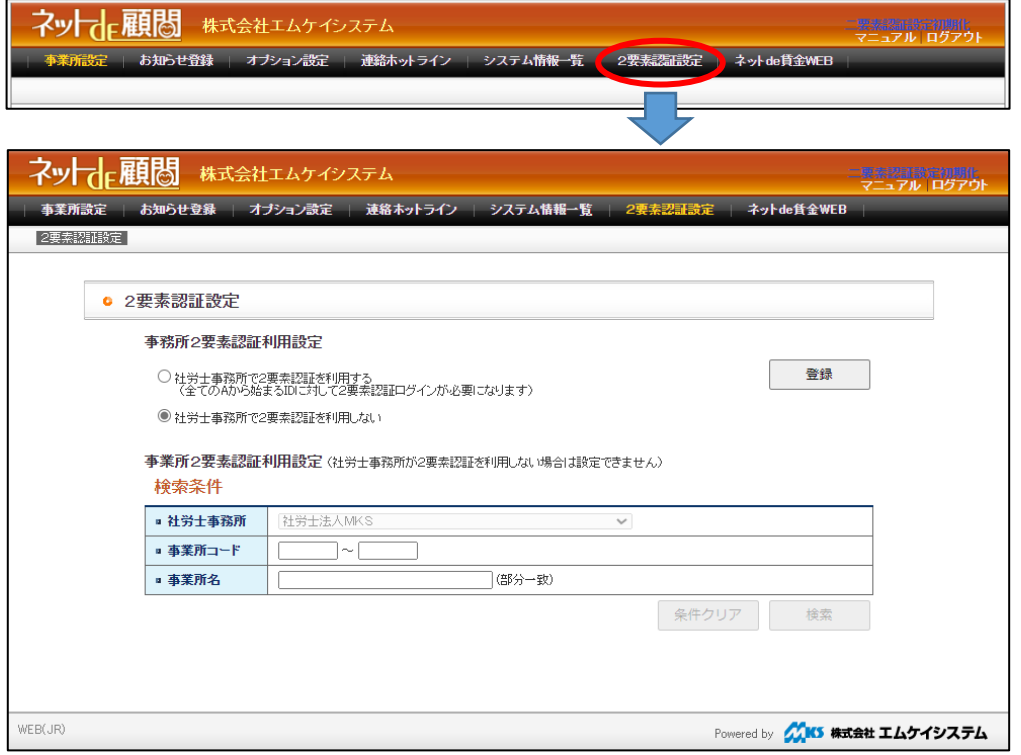

#### 3.初期状態は「社労士事務所で2要素認証を利用しない」になっています。

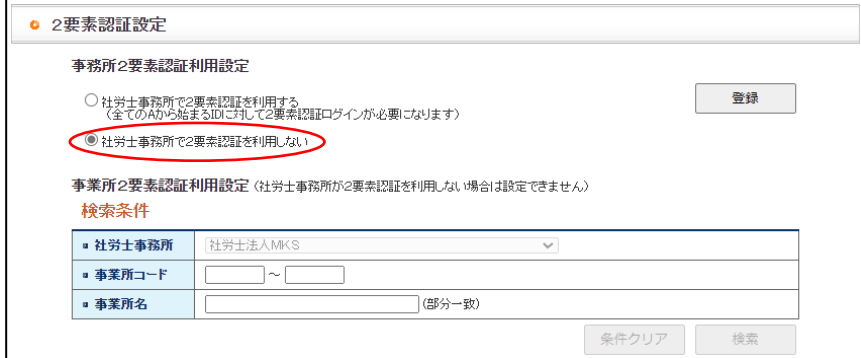

4.「社労士事務所で 2 要素認証を利用する」を選択して「登録」をクリックすると

社労士事務所 ID に対して 2 要素認証ログインが有効になり、また事業所の 検索欄が活性化します。

**(社労士事務所版の 2 要素認証については P.20~をご参照下さい)**

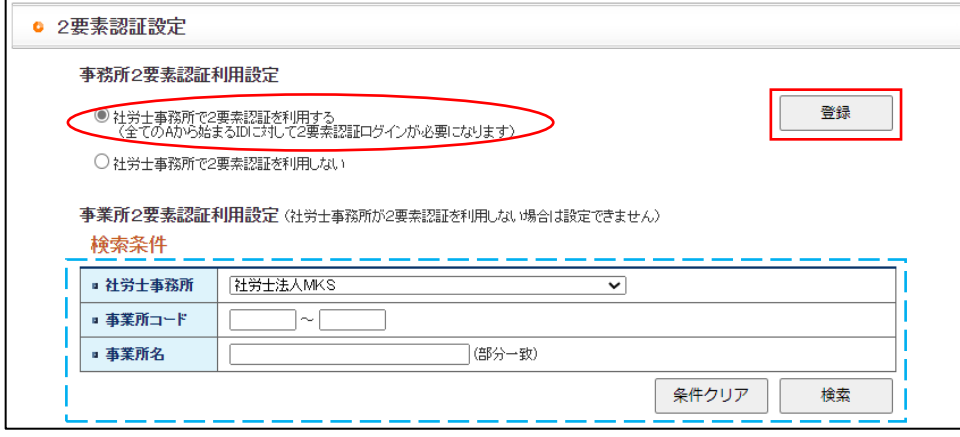

5.「検索」をクリックすると事業所が一覧表示されます。

必要に応じて事業所コードや事業所名など検索条件を入力して下さい。 上記 4 で社労士事務所の 2 要素認証を利用する設定にしていない場合は 検索はできません。

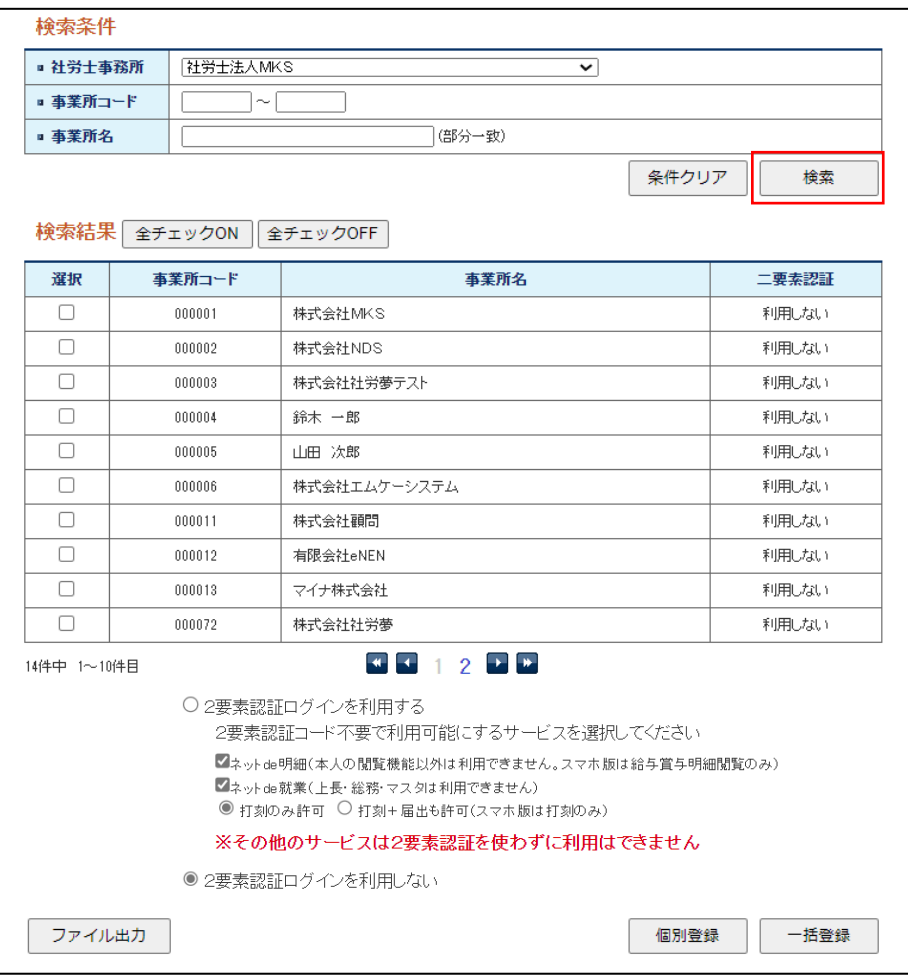

#### 6.設定を変更したい事業所に選択チェックを入れます。

#### 複数選択も可能です。

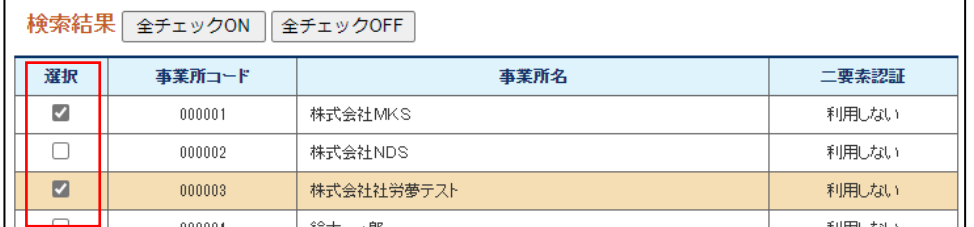

#### 7.「2要素認証ログインを利用する」を選択します。

#### (初期状態は全事業所「2要素認証ログインを利用しない」になっています)

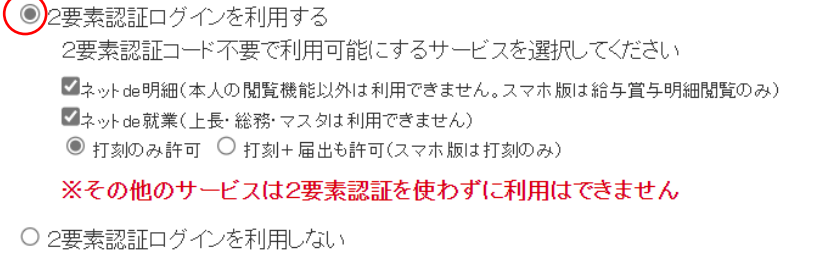

### 8.2要素認証ログインを利用する場合でも、ネット de 明細の本人明細閲覧と ネット de 就業の打刻(または打刻+届出)は、認証コード不要で利用する ことが可能です。

2要素認証コード不要で利用可能にするサービスを選択してください。

(初期状態は「ネット de 明細」「ネット de 就業・打刻のみ許可」が選択されています)

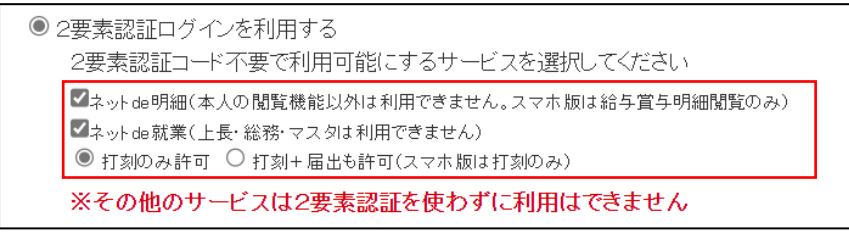

ネット de 明細:チェックを入れると本人の給与/賞与明細、源泉徴収票の

閲覧が可能になります(スマホ版は給与/賞与明細のみ)

ネット de 就業:チェックを入れて「打刻のみ許可」または「打刻+届出も許可」の

いずれかを選択します。

- ・**打刻のみ許可**:出社・退社・外出・休憩の打刻と、当月分の 勤務表の閲覧のみ利用できます。
- ・**打刻+届出も許可**:上記に加えて本人からの届出提出など
	- ネット de 就業の「メイン」が利用できます。

詳細画面については P.16~をご参照下さい。

9.「個別登録」または「一括登録」で対象事業所に設定が反映されます。

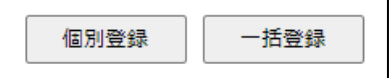

 ・**個別登録**:選択チェックを入れた1事業所だけに設定が反映されます。 複数事業所にチェックを入れていた場合は、最後に選択をした 事業所(行の色が変わります)だけ設定が反映されます。 全チェックの場合は1番最後の事業所にだけ反映されます。

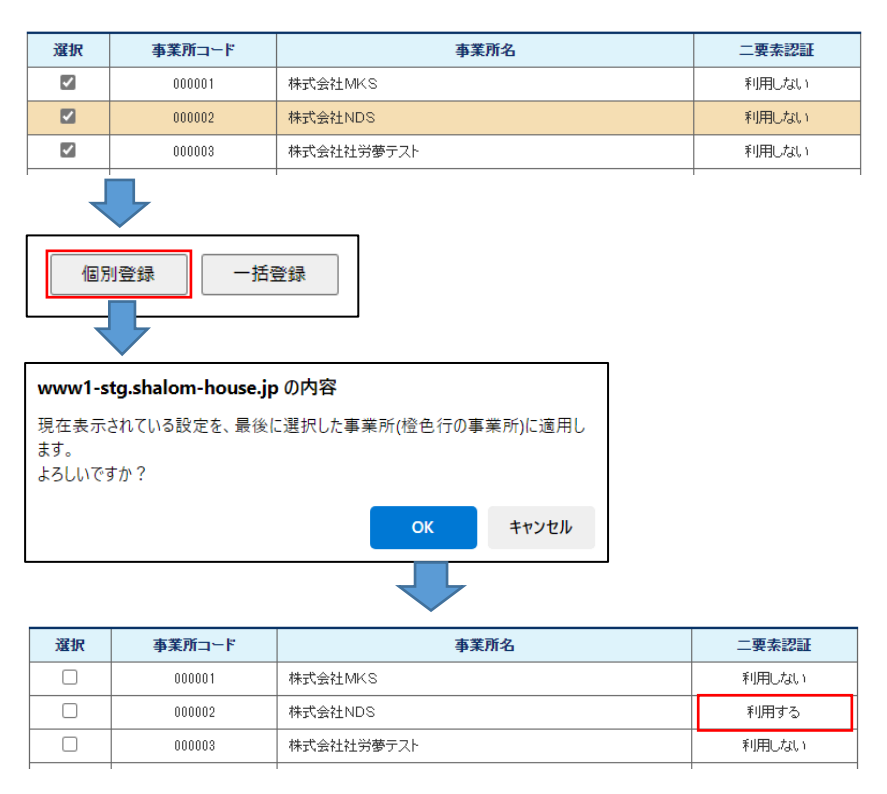

#### ·**一括登録**:選択チェックを入れた全ての事業所に設定が反映されます。

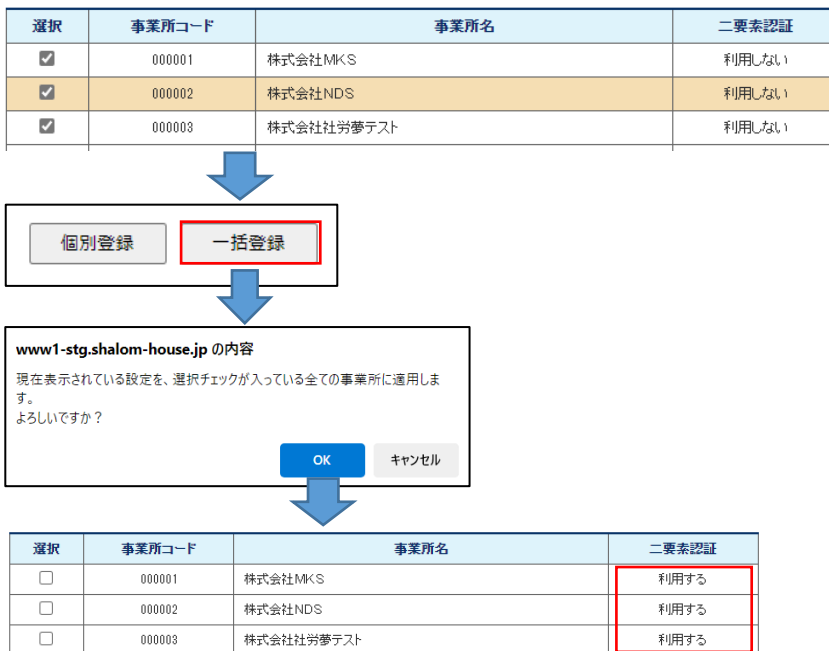

╜

#### 10.「ファイル出力」をクリックすると現在の設定状況を CSV 形式で出力できます。

 $\mathsf{E}$ 

一<br>要素認証

利用する

利用する

利用する 利用しない 利用しない

利用しない

利用しない

利用しない

利用しない

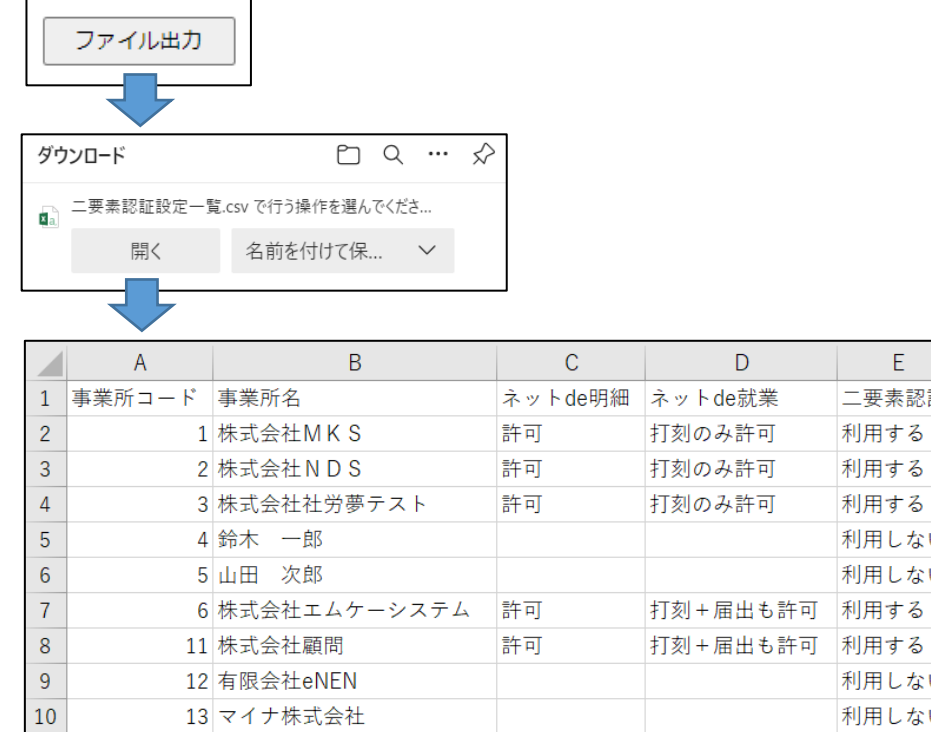

13 マイナ株式会社

72 株式会社社労夢

73 DHR株式会社

 $11\,$ 

 $12$ 

## <span id="page-7-0"></span>**2.ネット de 顧問 顧問先版2要素認証について**

<span id="page-7-1"></span>**①利用設定後のログイン方法の変更**

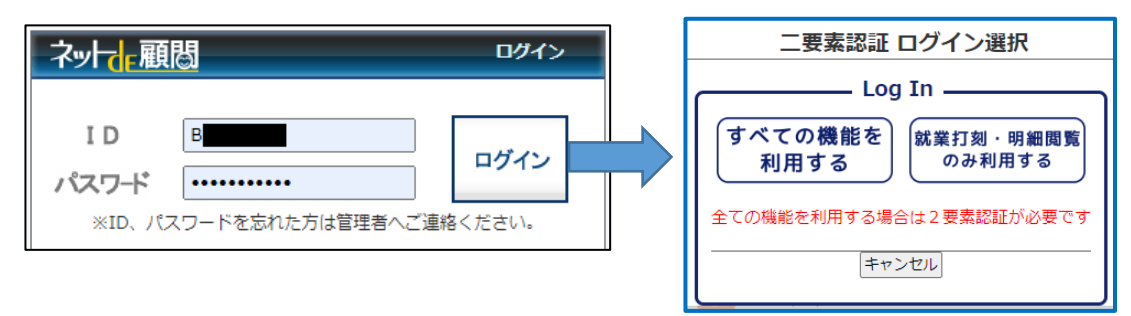

 2要素認証を利用する設定にした事業所の ID・パスワードを入力して「ログイン」を カリックすると、「すべ**ての機能を利用する」と「就業打刻・明細閲覧のみ利用する**」の 2つのボタンが表示されるようになります。

### **「すべての機能を利用する」**

⇒利用権限のある全てのメニュー・機能が利用できますが、ID・PW の入力に加えて ボタンクリック後に6桁の認証コードの入力が必要です。

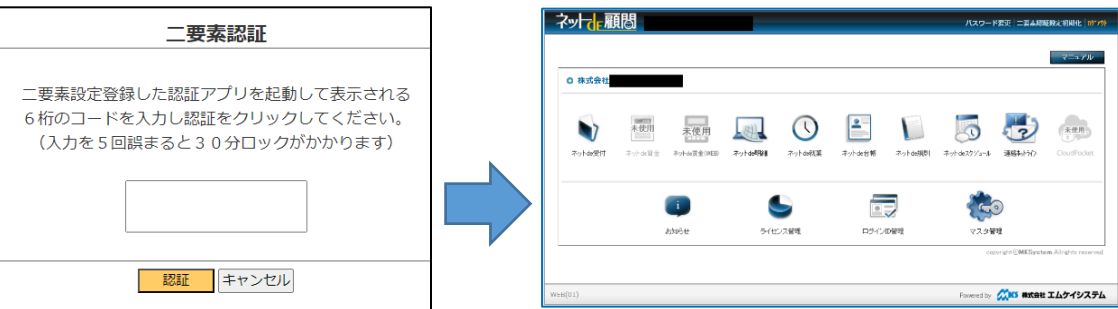

認証コードの取得にはスマートフォンアプリ**「Google Authenticator」**のインストール または PC ブラウザに拡張機能の**「Authenticator」**の追加が必要です。

(アプリ・拡張機能の詳細は次ページをご参照下さい)

#### **「就業打刻・明細閲覧のみ利用する」**

⇒ID・PW の入力だけでログイン可能ですが、利用できるのは下記機能だけです。

- **・ネット de 就業:出社・退社(外出・休憩)の打刻**※
- **・ネット de 明細:自身の明細閲覧、源泉徴収票閲覧**(明細登録等はできません) ※社労士事務所の設定により、打刻に加えて「メイン」メニューを開放して届出を 行うことは可能です(承認はできません)

### <span id="page-8-0"></span>**②認証コード取得アプリについて**

認証コードを取得するためのアプリ・拡張機能 (以下認証アプリ) は下記 2 種類です。 ネット de 顧問のご利用環境や社内規則(携帯電話の持ち込み禁止など)に合わせて いずれかを事前にインストールお願いします。

インストール方法は別途インストール手順書をご参照下さい。

### **「Google Authenticator」**(スマートフォン用)

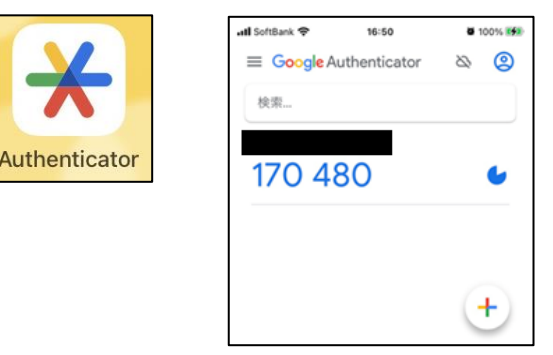

⇒Android 端末、iPhone どちらも無料でインストール可能です。

 スマートフォンのカメラ撮影でのバーコード読み取り、またはキーの直接入力で アカウントが登録されます。

登録後は、アプリを起動するだけで 6 桁の認証コードが生成・表示されます。

### **「Authenticator」**(PC 用)

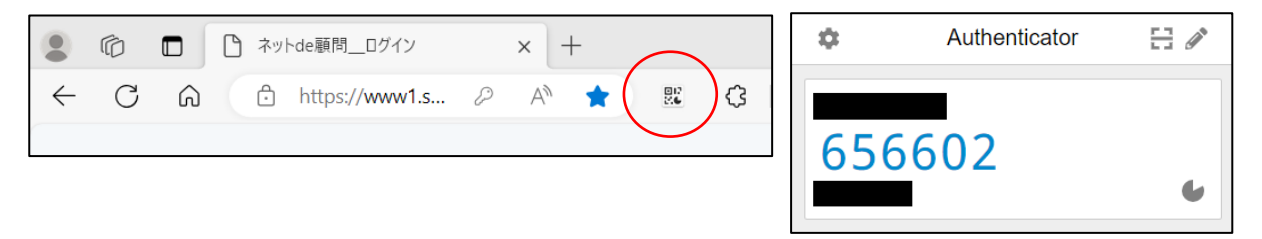

 ⇒PC ブラウザの Microsoft Edge、Mozilla Firefox、Google Chrome の 拡張機能として無料でインストール可能です。

 マウスドラッグでのバーコード読み取り、またはキーの直接入力でアカウントが 登録されます。

登録後は、拡張機能を開くだけで 6 桁の認証コードが生成・表示されます。 ブラウザの同期機能を有効にすれば、登録したアカウントは異なる PC でも 共有されます。

### <span id="page-9-0"></span>**③認証アプリへのアカウント登録**

認証アプリでコードを取得するためには、アプリへのアカウント登録が必要です。 登録方法は別途手順書をご参照下さい。

#### ・Google Authenticator(スマートフォン) アカウント登録後 アカウント登録後 **।।।।** SoftBank **হ** 16:50 **8** 100% **EST** all SoftBank AG  $19:44$ @ @ 100% F4% ඔ  $\equiv$  Google Authenticator 12 Google Authenticator  $\frac{a}{a}$ 検索... 検索... 170 480 6 Google 認証システムのコードがないようです。 ログイン ÷  $\ddot{}$  カメラでのバーコードスキャン、またはキーの 手動入力でアカウントが登録されます。 **FEET** ヤットアップ キーを入力

· Authenticator (PC)

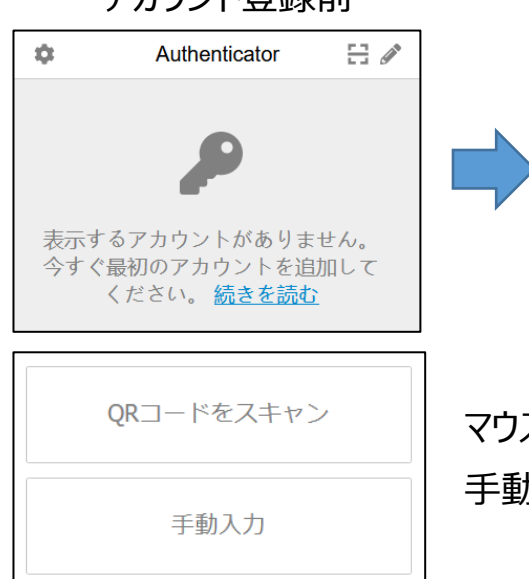

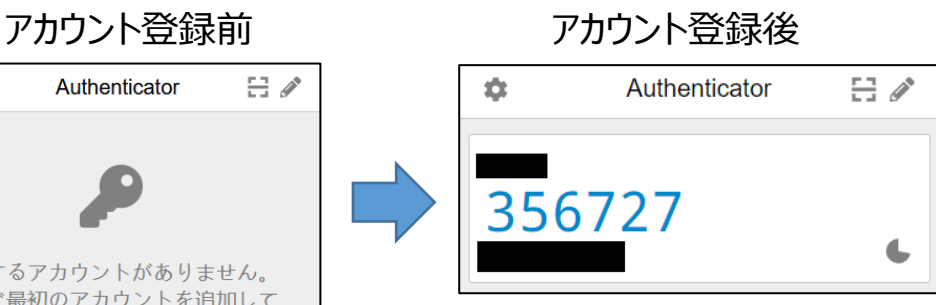

QRコードをスキャン | マウスでのバーコード読み取り、またはキーの 手動入力でアカウントが登録されます。

### <span id="page-10-0"></span>**④ネット de 顧問への認証設定登録**

2要素認証設定登録を行っていないネット de 顧問の ID・PWを入力して 「ログイン」クリック後に「すべての機能を利用する」をクリックすると、登録設定用の バーコード画面が表示されます。

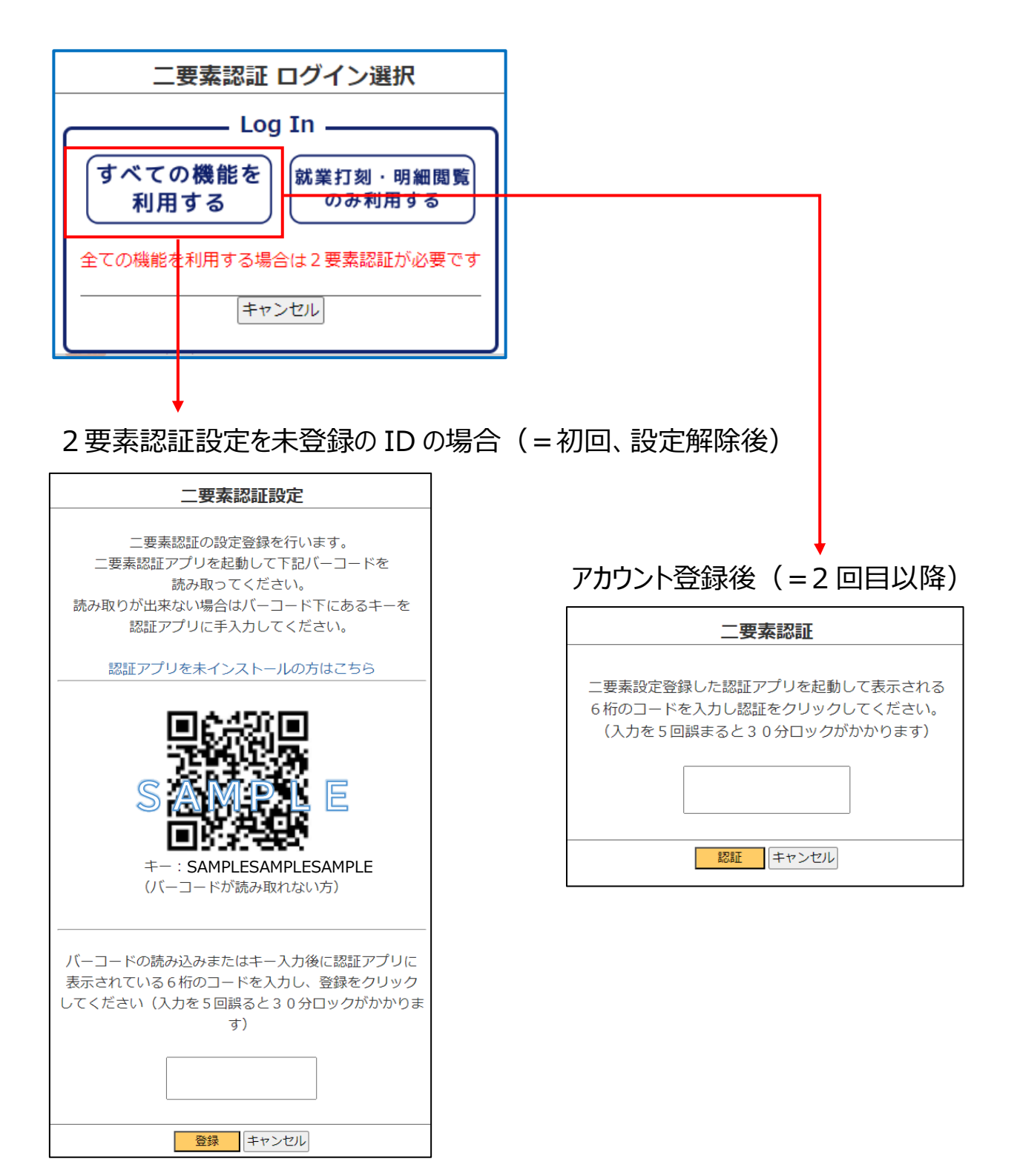

認証アプリでバーコード読み取りまたはキーの直接入力を行うと、アプリにアカウントが 登録されて 6 桁の認証コードが表示されます。

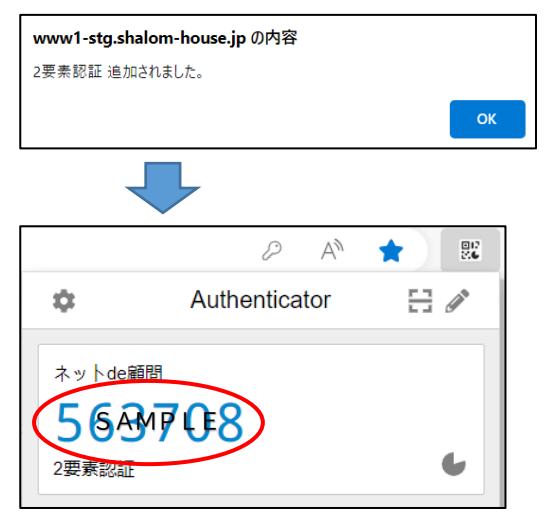

表示された 6 桁の認証コードを入力して「登録」をクリックするとネット de 顧問に 2要素認証の設定が登録され、そのログイン ID で利用可能なメニューがすべて 表示されます。

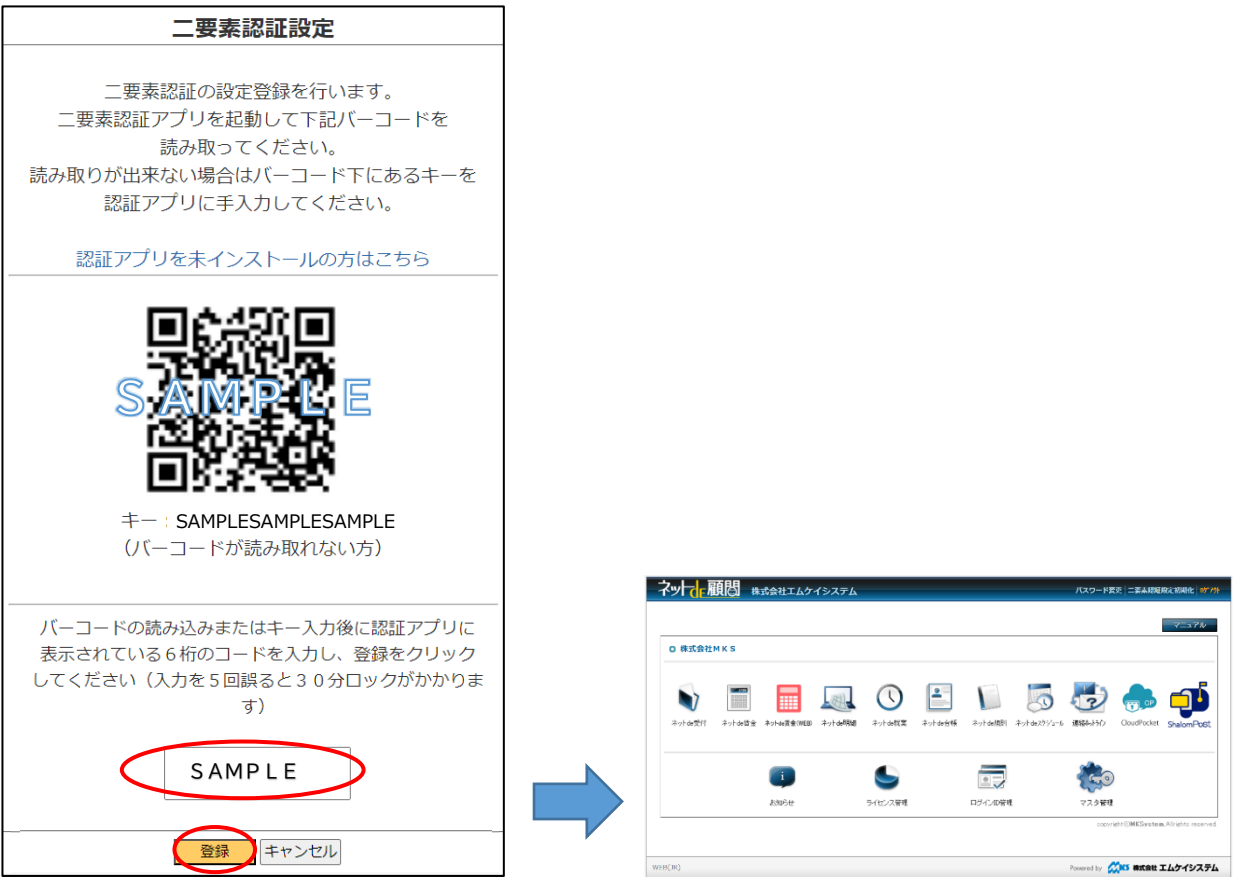

一度設定登録を行ったログイン ID では、次回からバーコード画面は表示されず、 ID・PW を入力して「すべての機能を利用する」をクリック後に 6 桁のコードを 入力することで利用可能なメニューがすべて表示されます。

### <span id="page-12-0"></span>**⑤2要素認証設定の初期化について**

2要素認証設定を登録済みのログイン ID で「すべての機能を利用する」をクリック すると6桁のコード入力画面のみ表示され、アカウント登録のためのバーコードは 表示されません。

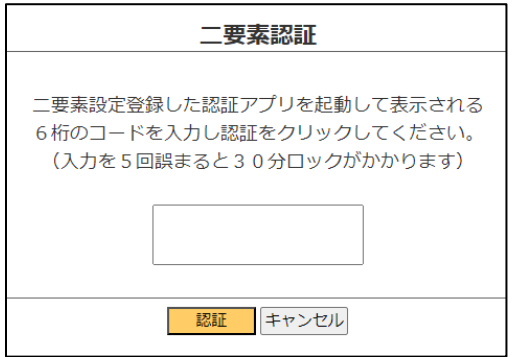

スマートフォンや PC の機種変更などで別の端末にアカウントを登録し直したい 場合は、下記2種類の方法で2要素認証設定の初期化が可能です。

#### **・2要素認証でのログインができる場合**

2要素ログイン後、画面右上の「2要素認証設定初期化」から自身で 初期化することが可能です。

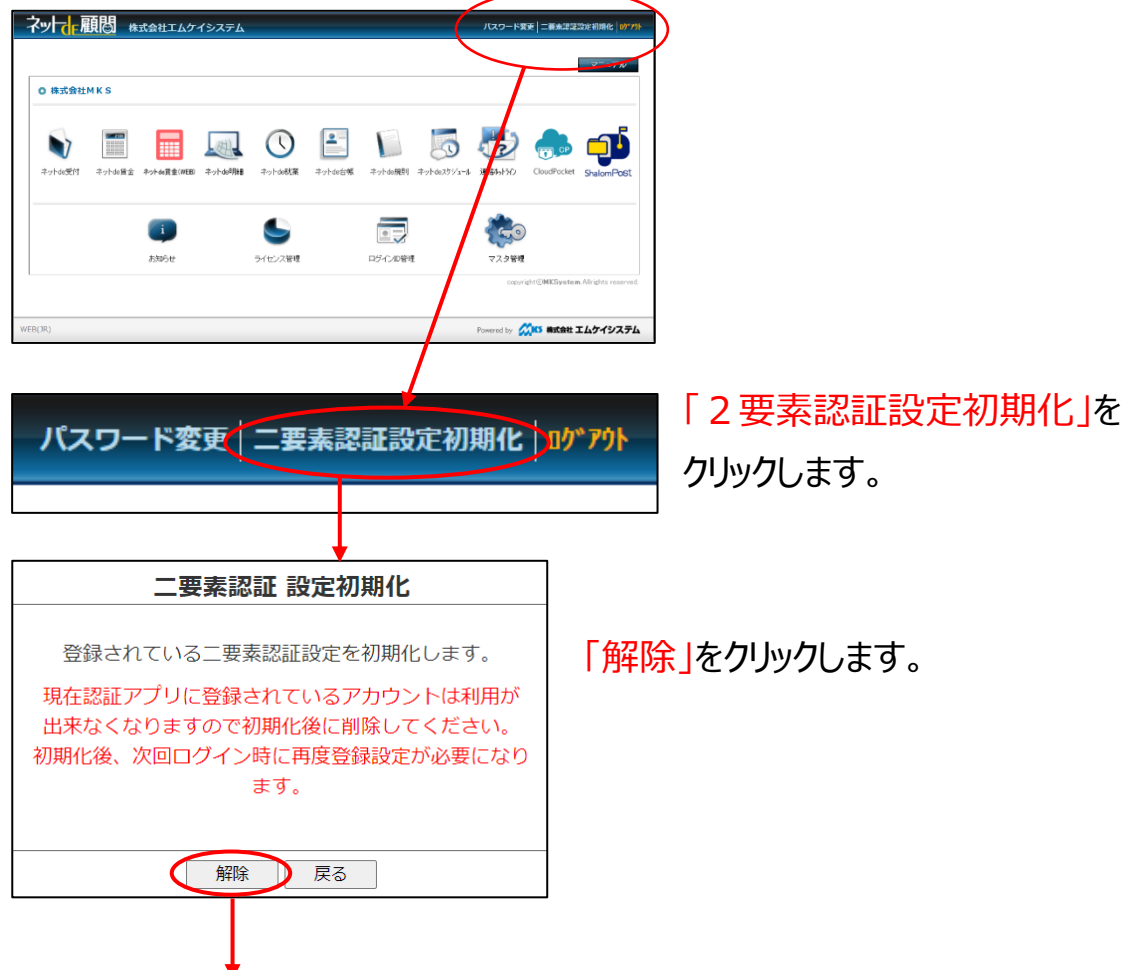

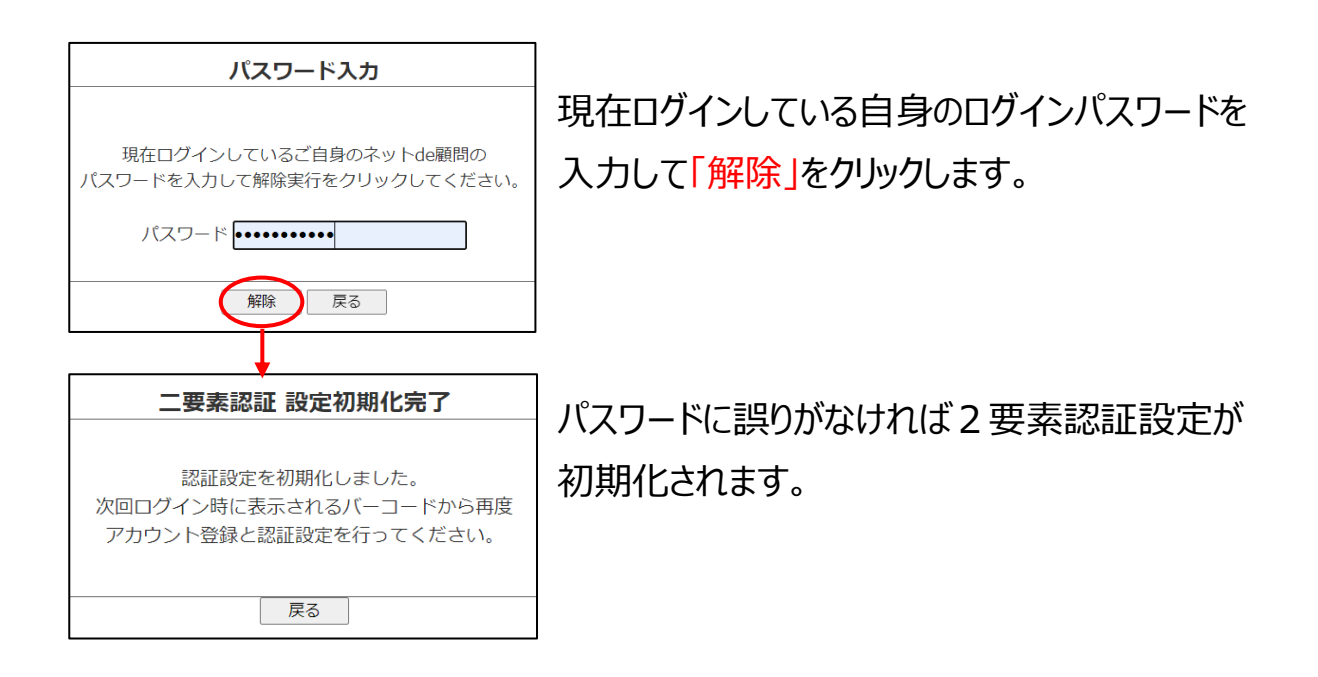

#### **・2要素認証でのログインができなくなっている場合**

端末の紛失などで2要素ログインができない場合、自身では2要素認証設定の 初期化はできません。

管理者権限を持つ ID で、「ログイン ID 管理」メニューから初期化を行って下さい。

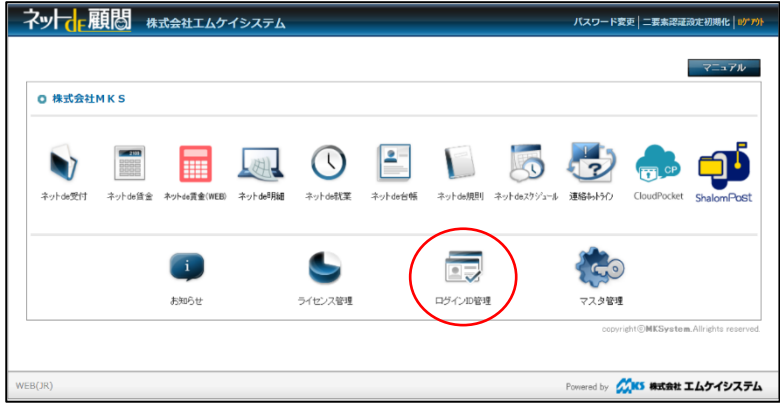

「ログイン ID 管理 |をクリックします (管理者権限 ID のみ表示されます)

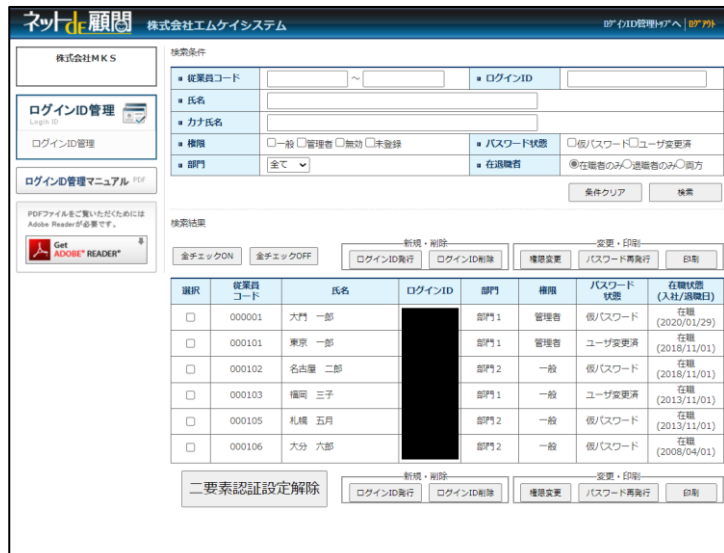

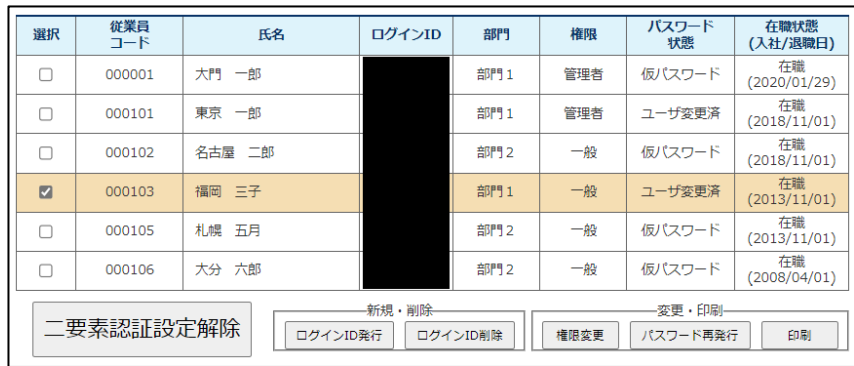

初期化したい従業員に選択チェックを入れて「2要素認証設定解除」を クリックします(誤操作防止のため、複数名選択での初期化はできません)

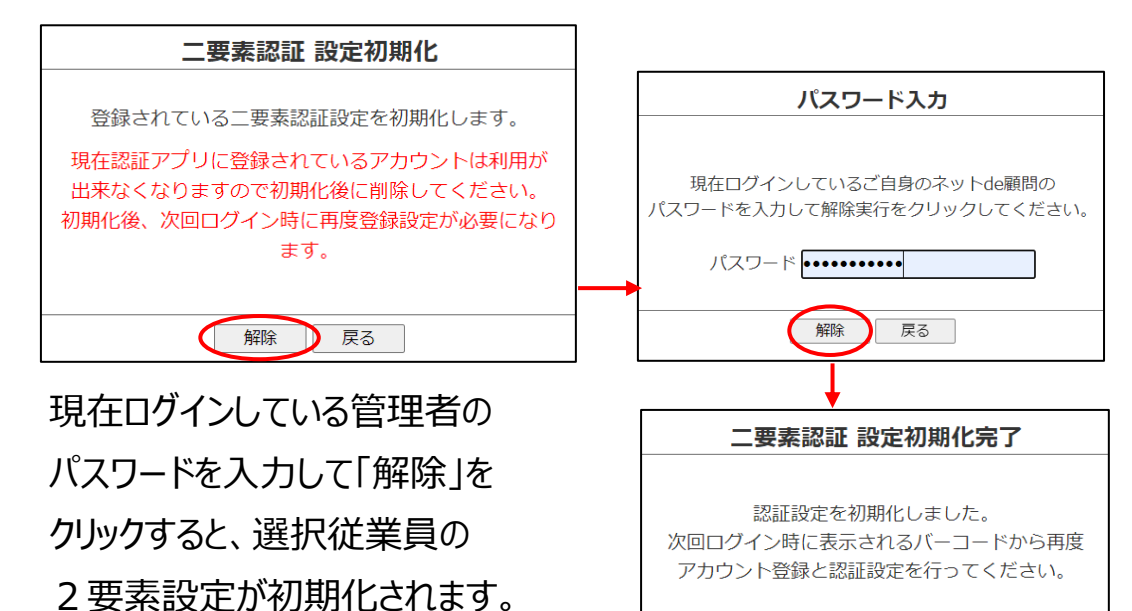

#### **<注意点>**

 **2要素認証設定の初期化は、次回ログイン時にバーコードを表示させて 再度設定ができるようにするためのもので、2要素認証を使わないようにする ものではありません。**

戻る

 **また、初期化前に認証アプリに登録していたアカウントは使えなくなりますので、 初期化後は混乱防止のため認証アプリからアカウントを削除して下さい。**

### <span id="page-15-0"></span>**⑥2要素認証なしでの顧問先版ネット de 顧問利用について**

ネット de 顧問のログイン画面で ID・PWを入力後に「ログイン」をクリックして **「就業打刻・明細閲覧のみ利用する」**のボタンをクリックすると、認証コードの 入力の必要なくネット de 就業の打刻とネット de 明細の閲覧が利用できます。

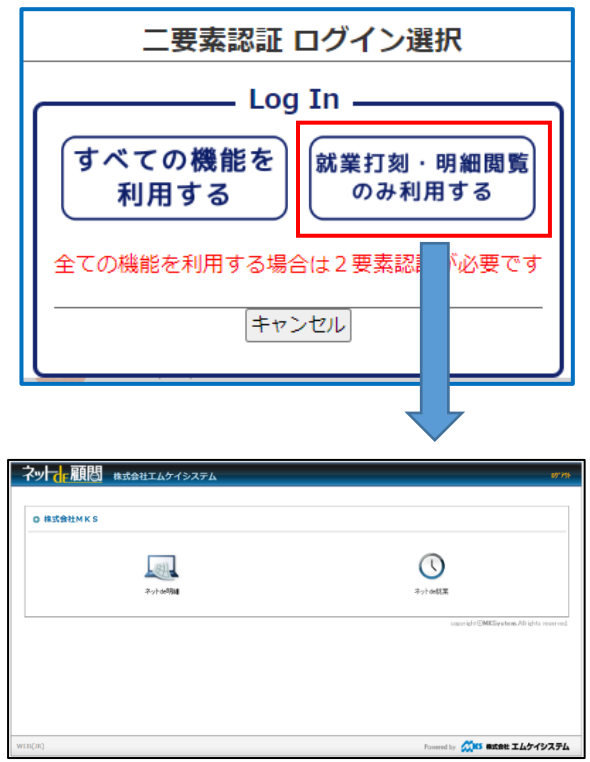

※**権限に関わりなくネット de 明細・ネット de 就業以外のアイコンは表示されません。**

**また、パスワード変更もできません**(ログインした ID がネット de 明細・ネット de 就業のどちらも利用できない場合は何も表示されません)

※仮パスワードについて

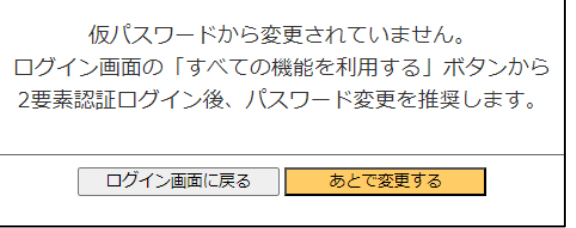

 仮パスワード状態の ID で**「就業打刻・明細閲覧のみ利用する」**からログインを 行うと、上記の警告メッセージが表示されます。 「あとで変更する」をクリックすることで仮パスワードのまま打刻・明細閲覧は 実行できますが、お早めに**「すべての機能を利用する」**から2要素認証ログインを 行ってパスワード変更されることを推奨します。

ネット de 明細・ネット de 就業についても機能が制限されます (設定方法は P.5 参照)

○ネット de 明細

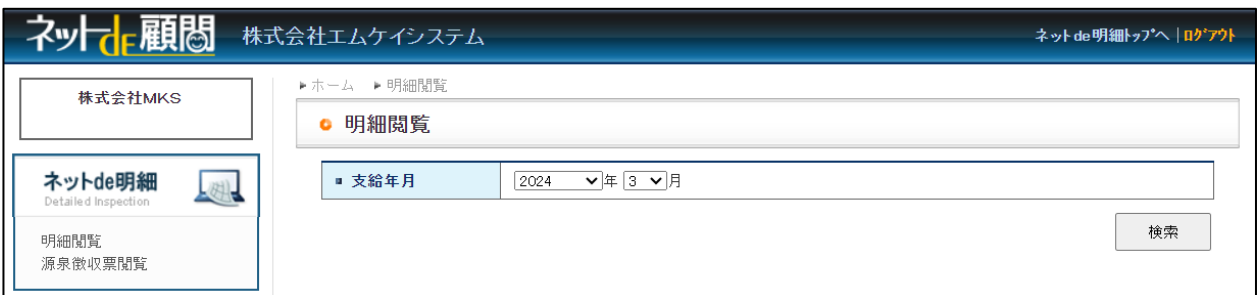

 自身の明細閲覧(給与/賞与明細)と源泉徴収票閲覧のみ利用できます。 管理者であっても他の従業員の閲覧はできません。

○ネット de 就業

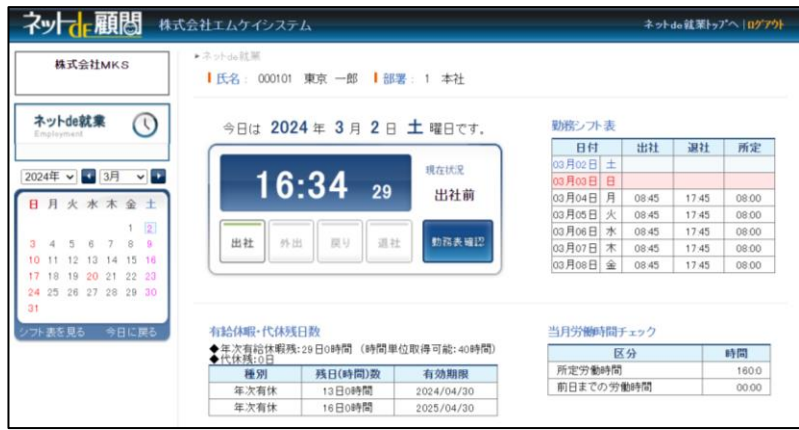

出社・退社・外出・休憩の打刻と、当月分の勤務表の閲覧のみ利用できます。

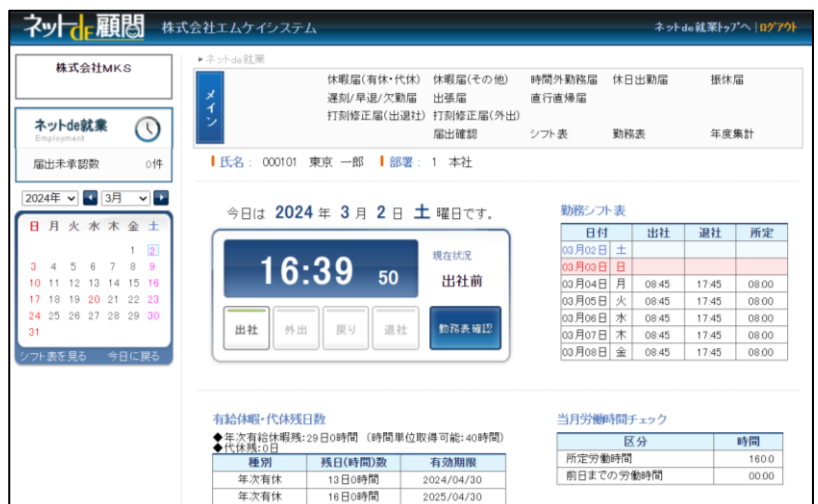

 ただし、社労士事務所側での設定により、本人の届出申請/確認、シフト表、 勤務表、年度集計の「メイン」メニューを開放することは可能です。 「上長」「総務」「マスタ」は利用できません。

### <span id="page-17-0"></span>**⑦スマホ版ネット de 顧問について**

スマホ版も2要素認証を利用する設定にした事業所の ID・パスワードを入力して **「SIGN IN」**をクリックすると**「すべての機能を利用する(2 要素認証が必要です)」 と「就業打刻・明細閲覧のみ利用する」**の2つのボタンが表示されるようになります。

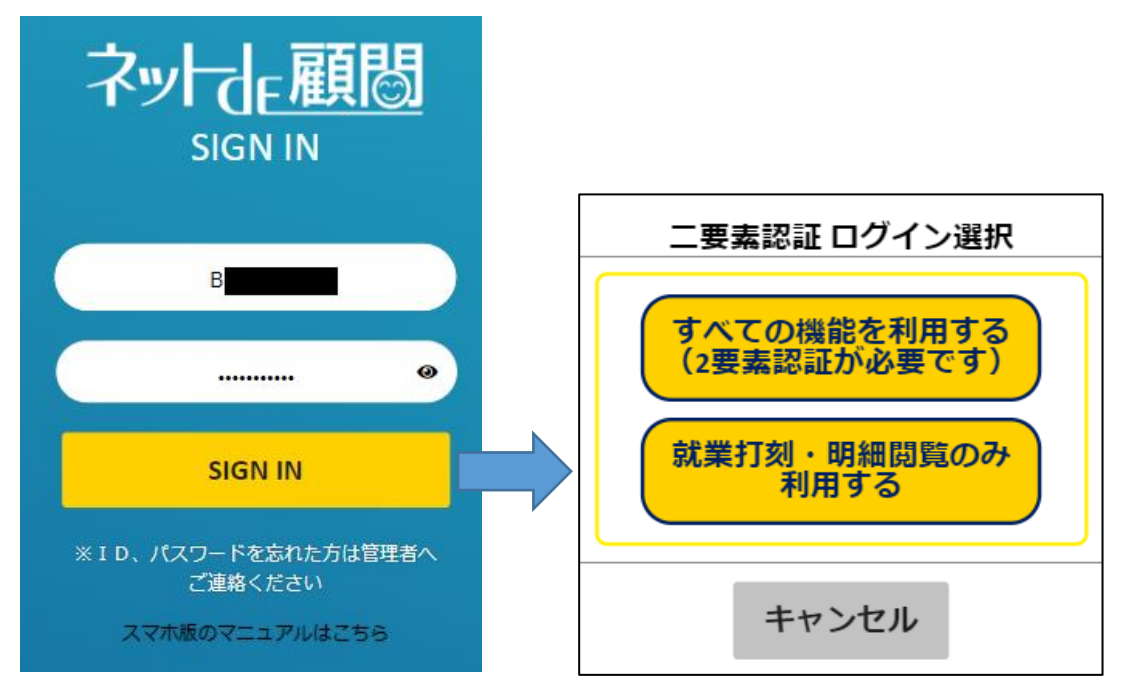

### **「すべての機能を利用する(2 要素認証が必要です)」**

⇒PC版と同様に、ID·PW の入力に加えて6桁の認証コードの入力が必要です。

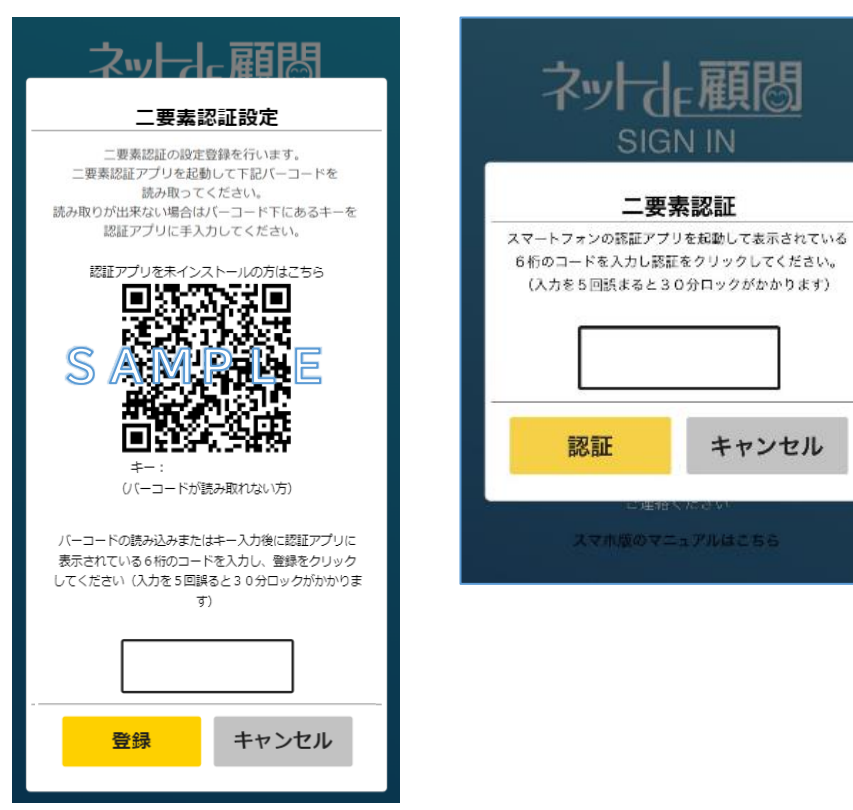

 スマホ版の場合、就業打刻と明細閲覧の機能面は2要素なしログインと同じ ですが、右上のメニューをクリック時に「PC 版ネット de 顧問」と「パスワード変更」 が表示されます。

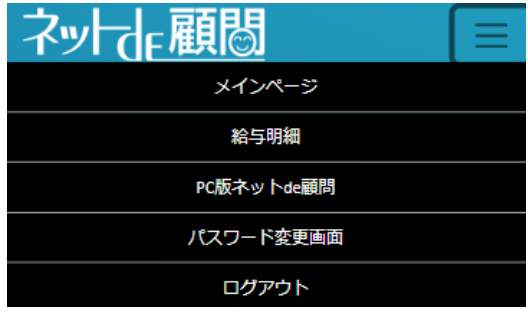

#### **「就業打刻・明細閲覧のみ利用する」**

⇒ID・PW の入力だけでログイン可能で、就業打刻と明細閲覧の機能面は2要素 ログイン時と同じですが、右上のメニューをクリック時に「PC 版ネット de 顧問」

「パスワード変更」は表示されません。

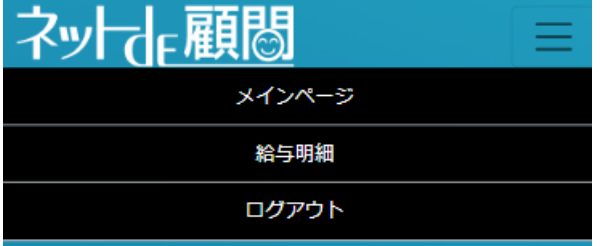

## <span id="page-19-0"></span>**⑧顧問先版ネット de 顧問の利用可能機能 比較表**

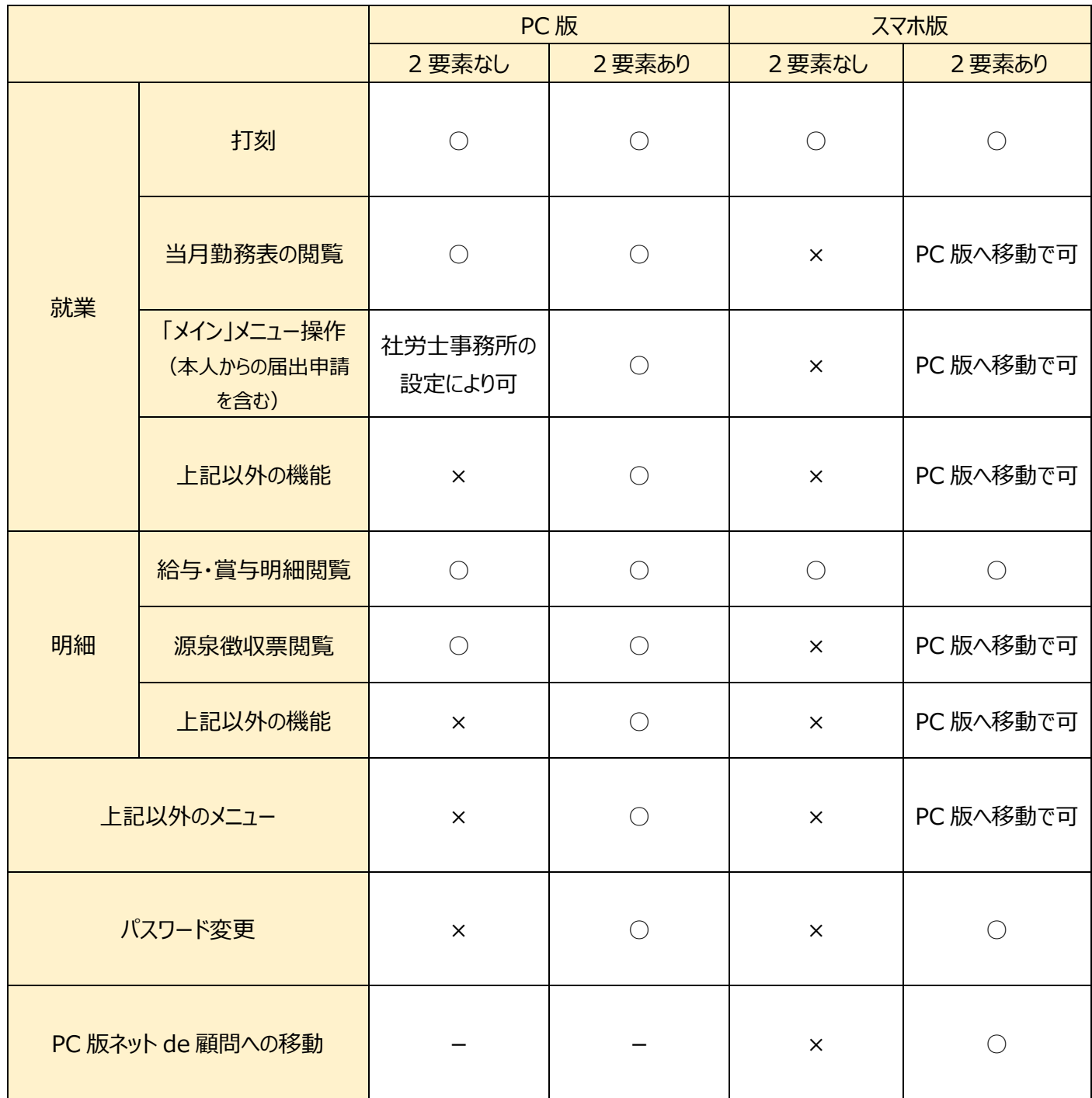

## <span id="page-20-0"></span>3.**ネット de 顧問 社労士事務所版2要素認証について**

### <span id="page-20-1"></span>**①ログインについて**

 顧問先版と異なり、**社労士事務所版で2要素認証を利用する設定にした場合は 利用機能を選択するボタンは表示されません。**

 そのためログイン画面のボタンは従来通り「ログイン」のみですが、A から始まる ID・PW を 入力して「ログイン」をクリックすると、6桁の認証コードの入力画面が表示されます。

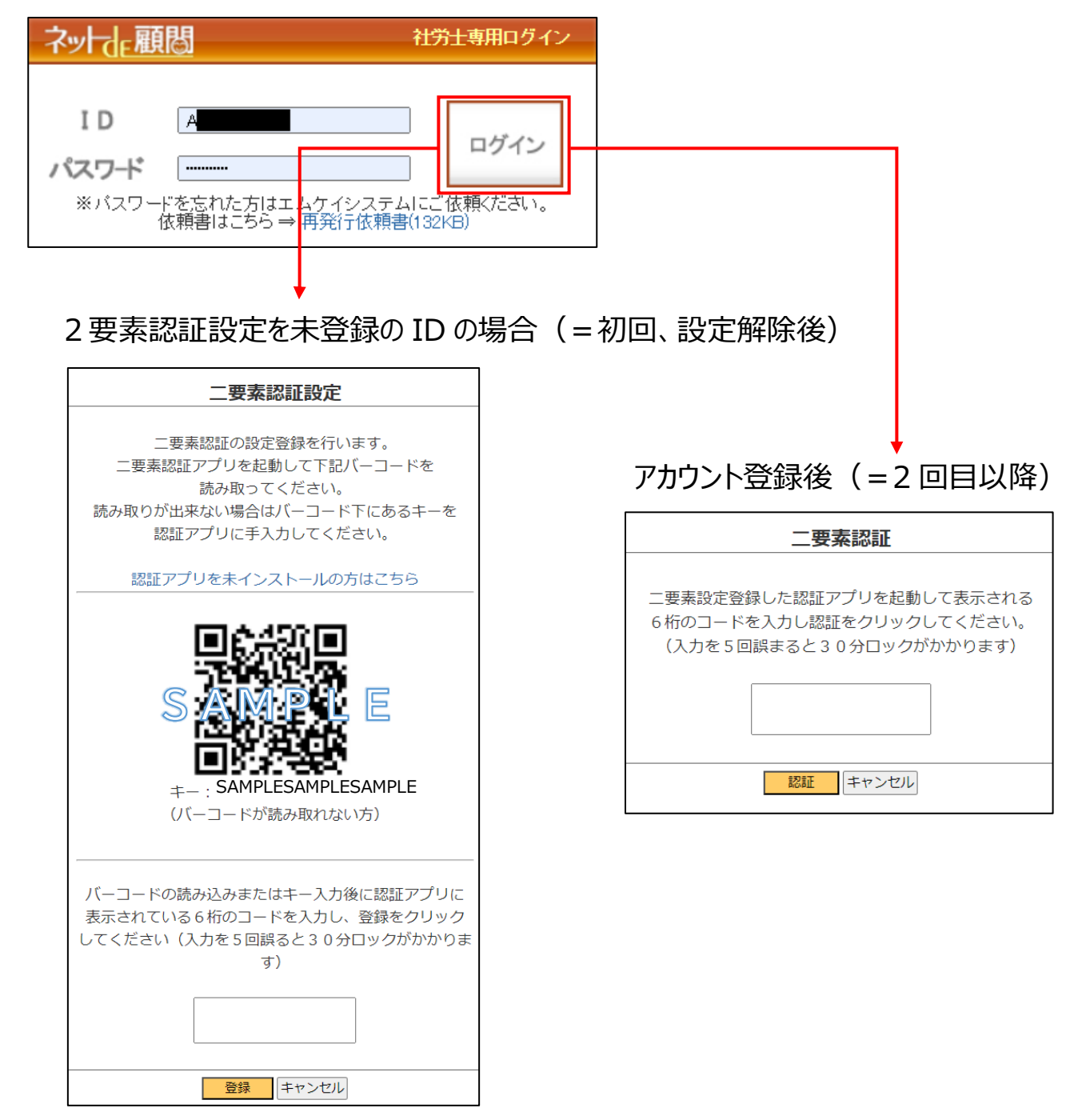

認証アプリでバーコード読み取りまたはキーの直接入力を行うと、アプリにアカウントが 登録されて 6 桁の認証コードが表示されます。

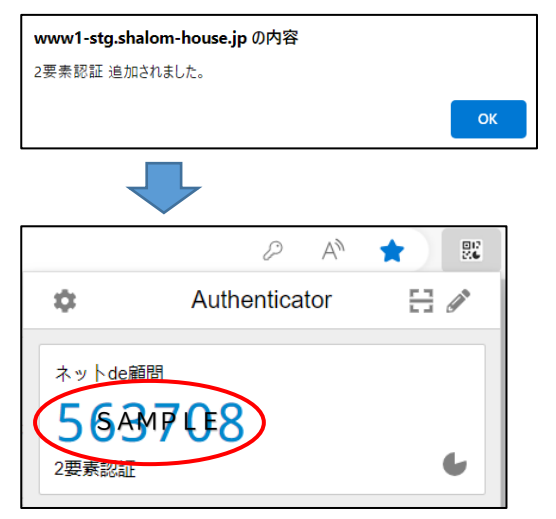

表示された 6 桁の認証コードを入力して「登録」をクリックするとネット de 顧問に 2要素認証の設定が登録され、そのログイン ID で利用可能なメニューがすべて 表示されます。

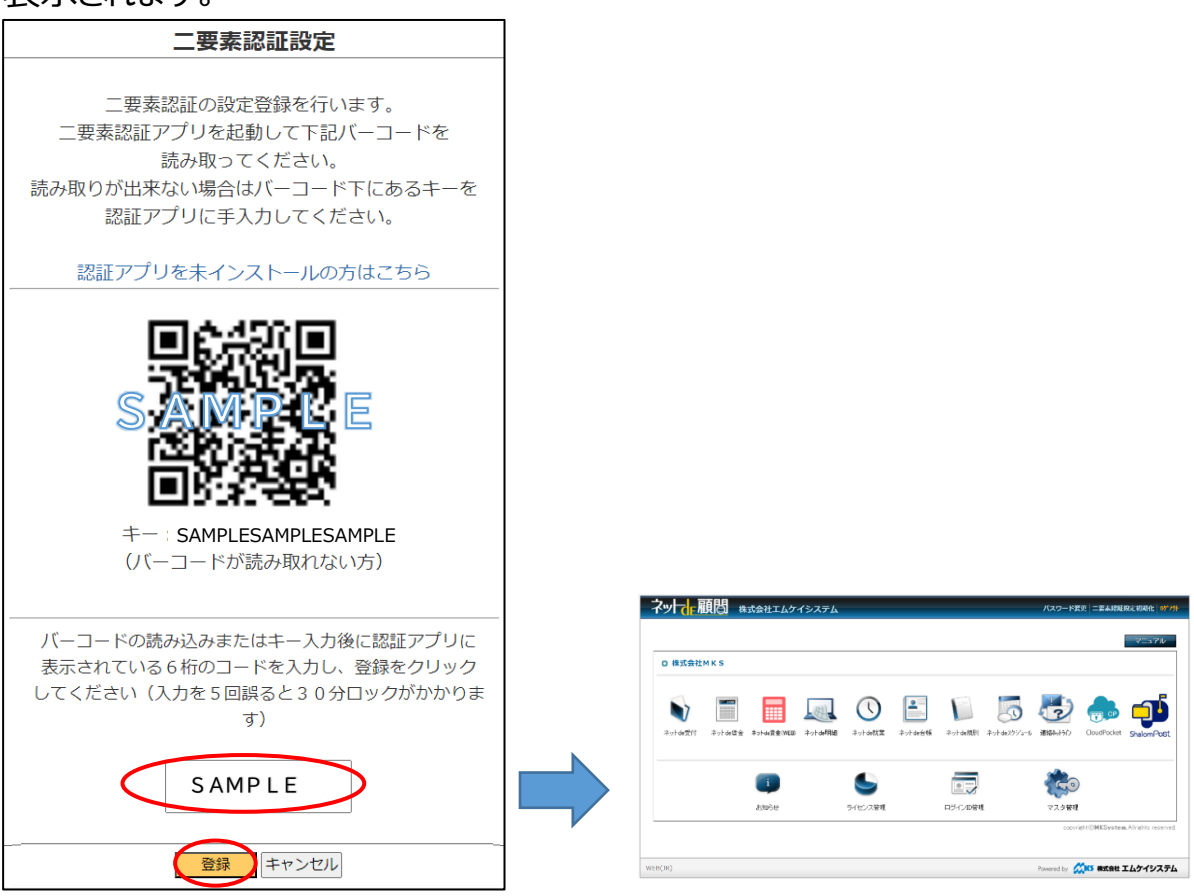

一度設定登録を行ったログイン ID では、次回からバーコード画面は表示されず、 ID・PW を入力して「すべての機能を利用する」をクリック後に 6 桁のコードを 入力することで利用可能なメニューがすべて表示されます。

### <span id="page-22-0"></span>**②2要素認証設定の初期化について**

2要素認証設定を登録済みのログイン ID で「すべての機能を利用する」をクリック すると6桁のコード入力画面のみ表示され、アカウント登録のためのバーコードは 表示されません。

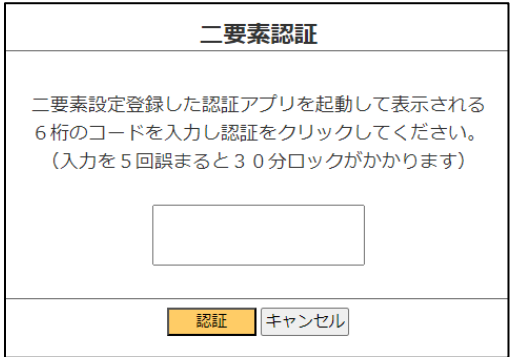

スマートフォンや PC の機種変更などで別の端末にアカウントを登録し直したい 場合は、下記2種類の方法で2要素認証設定の初期化が可能です。

#### **・2要素認証でのログインができる場合**

2要素ログイン後、画面右上の「二要素認証設定初期化」から自身で 初期化することが可能です。

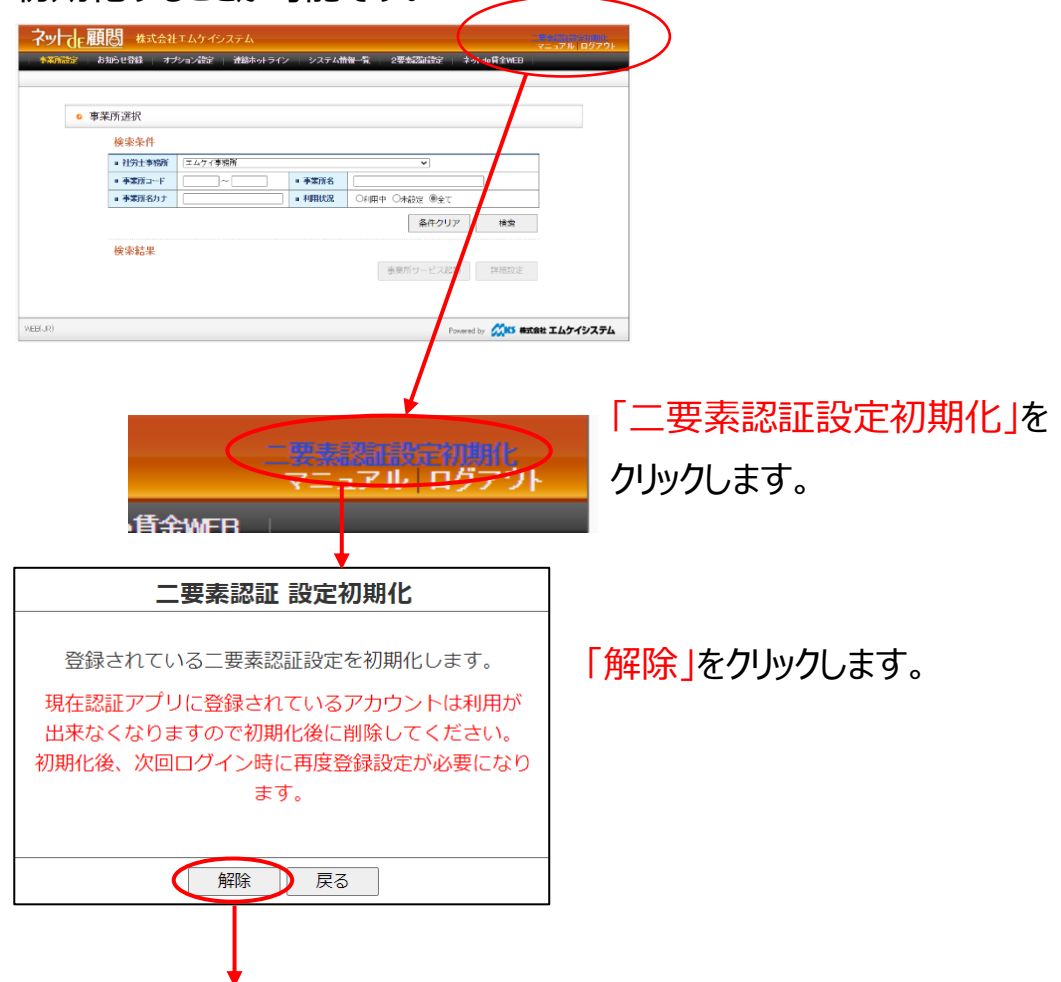

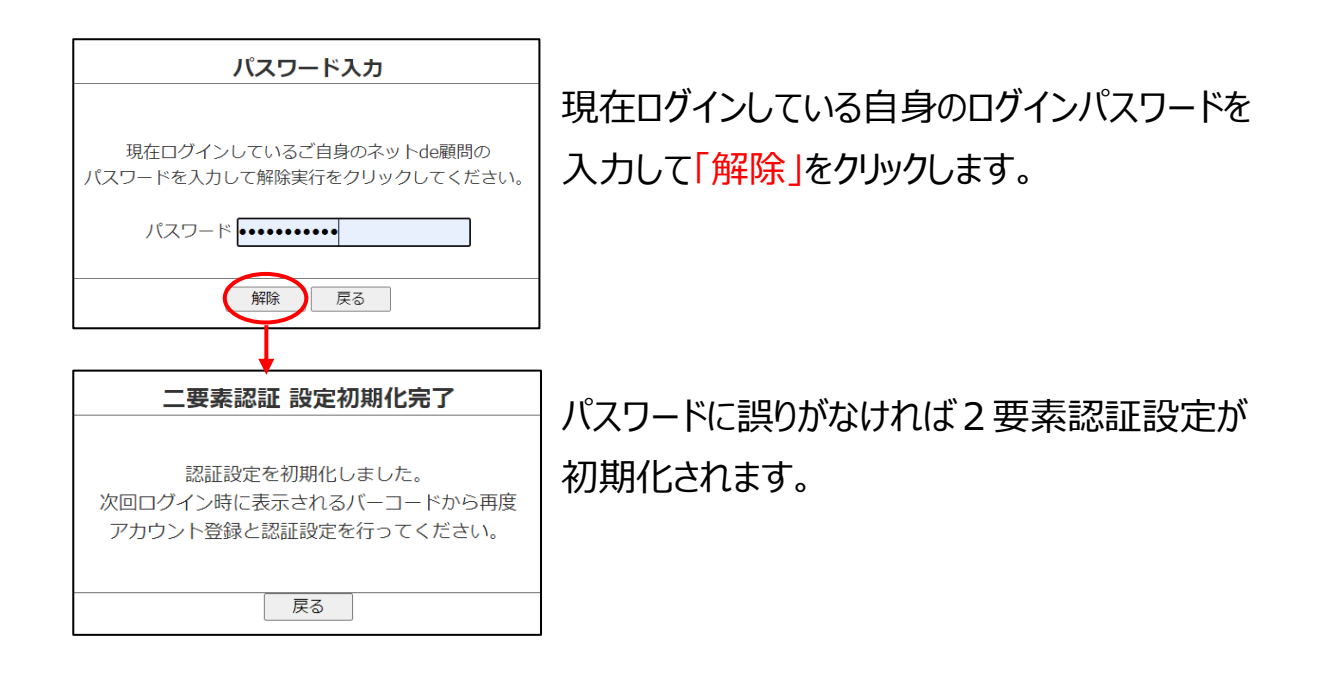

**・2要素認証でのログインができなくなっている場合 社労士事務所様が端末の紛失などで2要素ログインができない場合、 ご自身では2要素認証設定の初期化はできません。 社労士版ネット de 顧問のログイン画面から二要素認証設定初期化の お申し込みを頂くことで初期化を実行させて頂きます。**